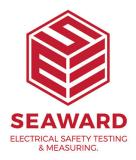

## How to print from Safecheck8 to Desk TnT

Once the Safecheck 8 has started up and the Main Menu screen is showing select 'Memory Options', then Download Results.

1. In the Download Options Menu setup as below.

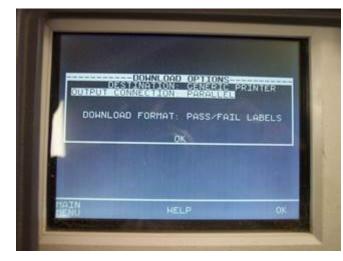

2. Connect the printer as shown below:

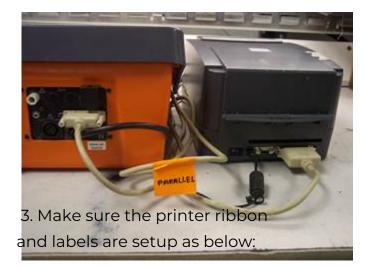

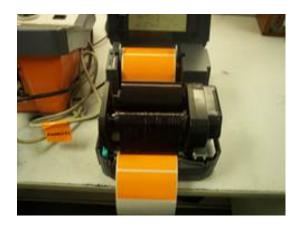

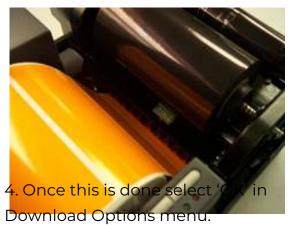

Then select 'Start Search' in Search For Download Data Menu. Once it is finished searching it should print as below:

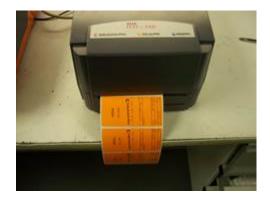

If you require more help, please contact us at https://www.seaward.com/de/enquire/.